提出内容を確認するときは、提出をタップし、提出先をタップします。

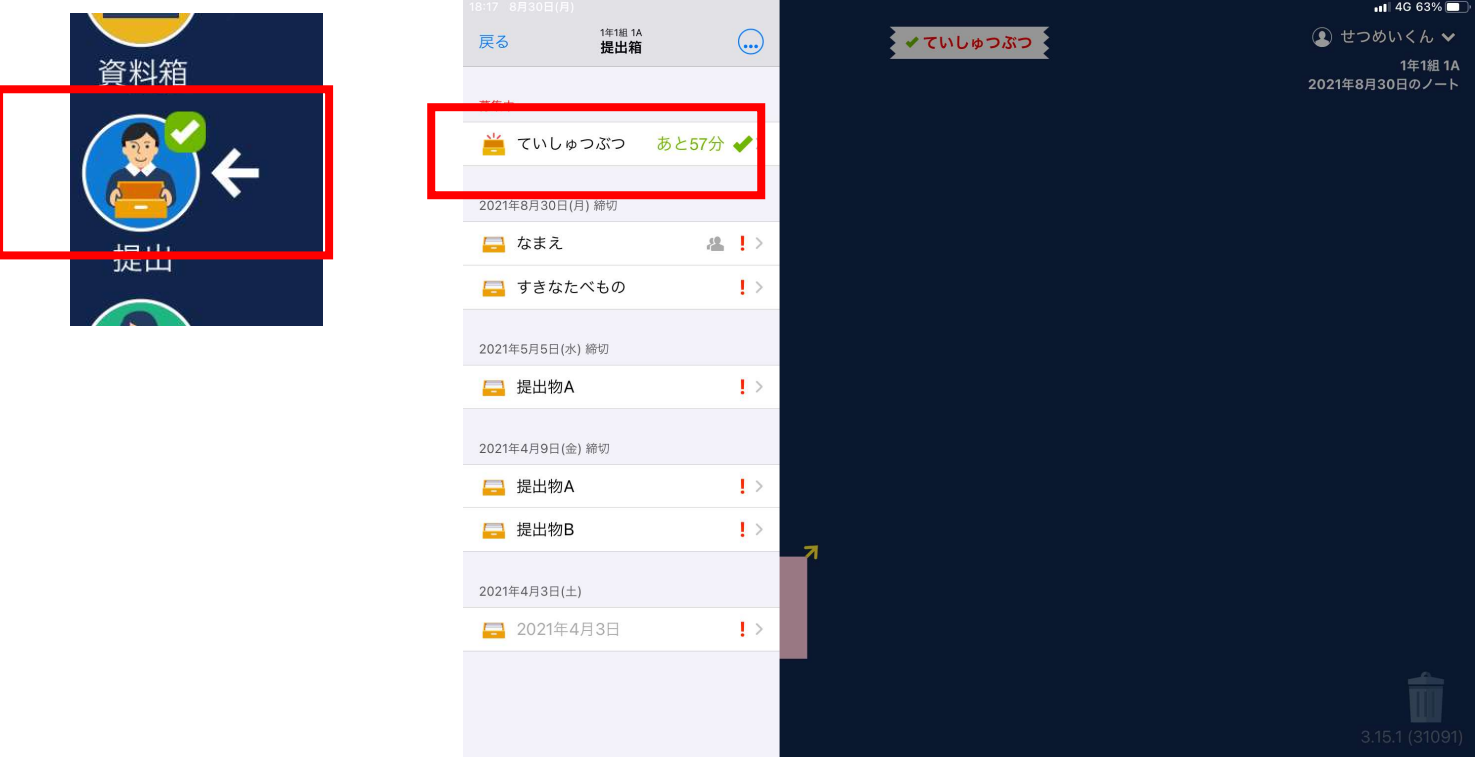

クラスの提出一覧で、自分の提出物のみられます。※先生が許可すると他の児童のものも見られます。

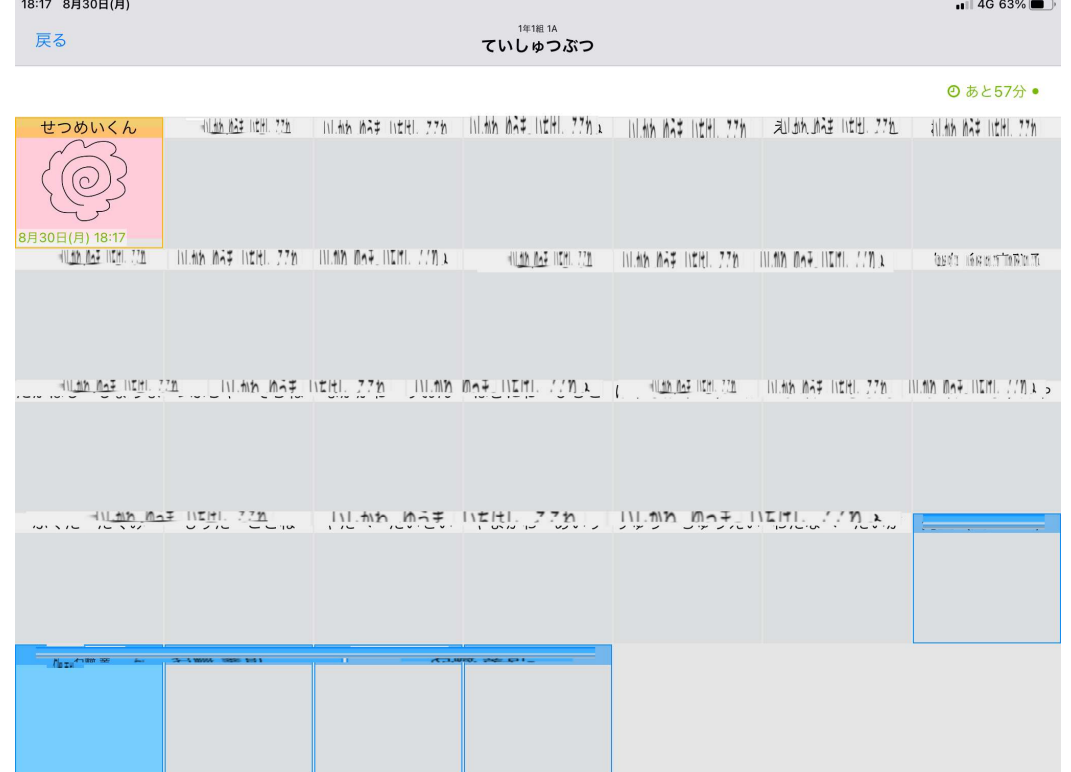

複数の提出先がある場合もあります。指定された提出先に提出します。

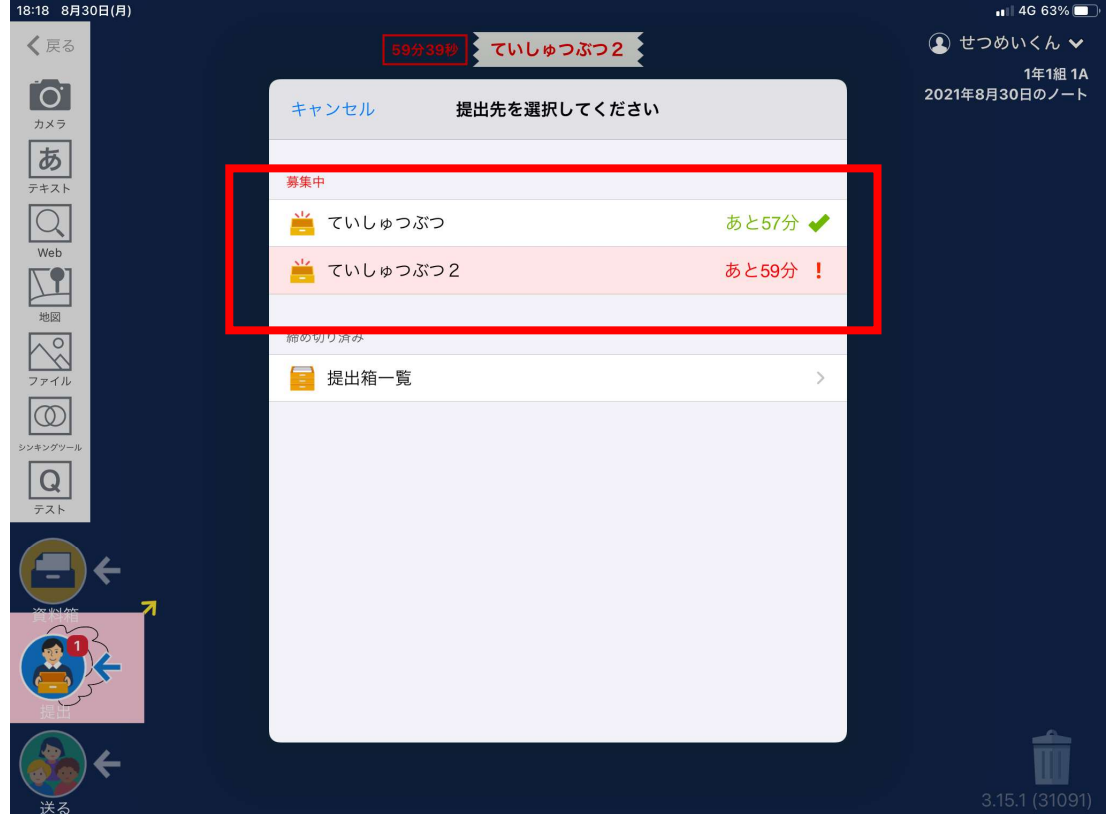

先生からの課題や資料を自分で取り出すことがあります。

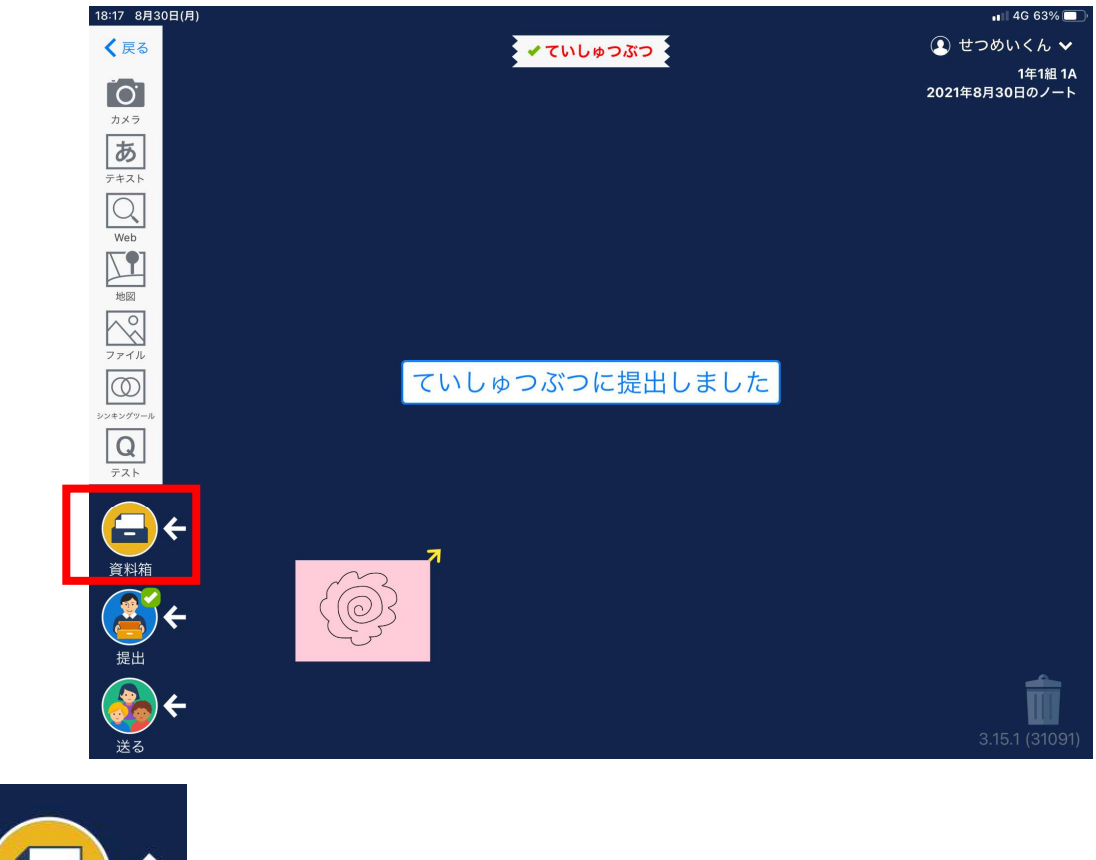

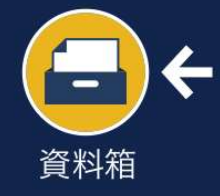

資料箱をタップします。

## 自分のクラスの専用 をタップします。今回は、1年1組専用です。

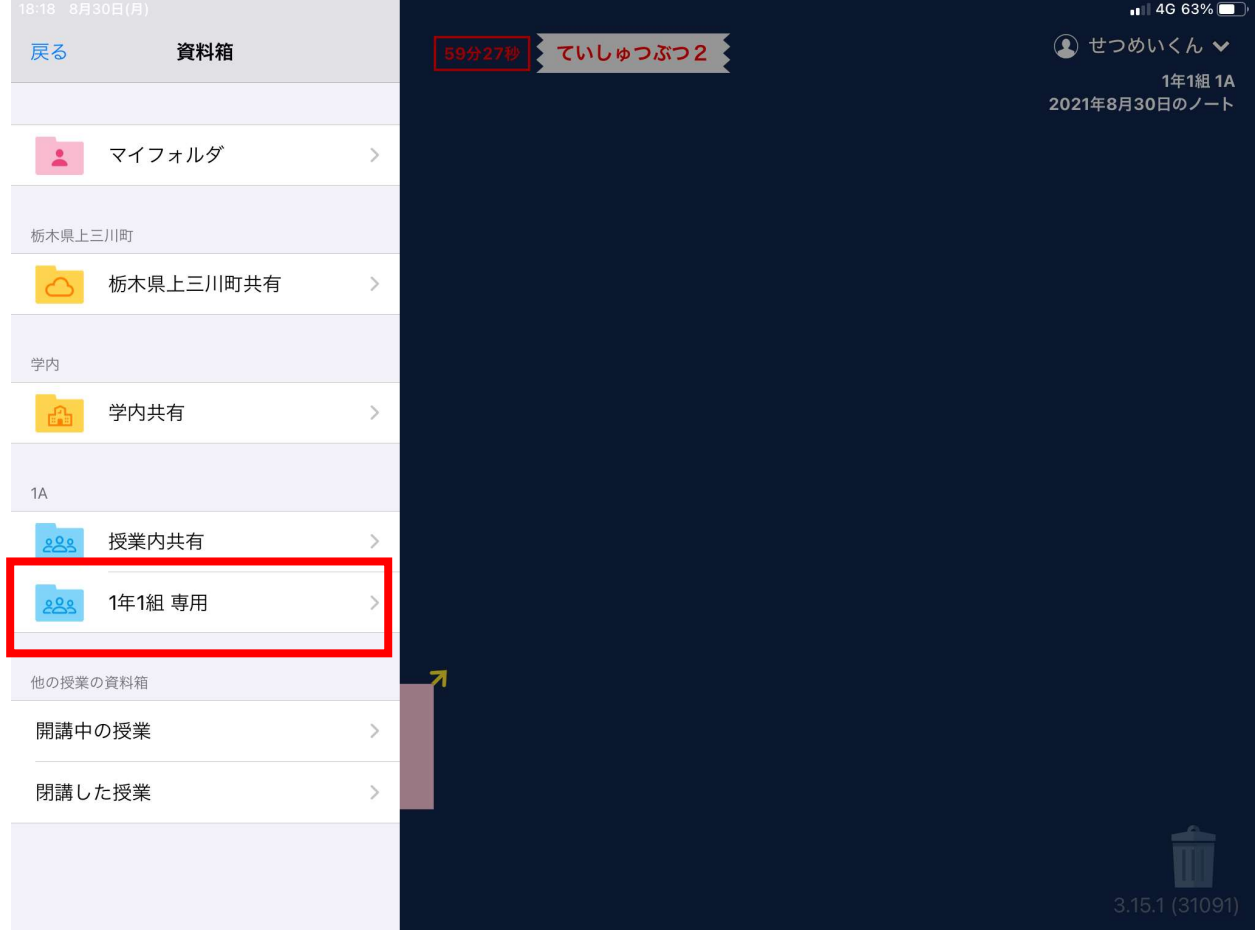

すきな たべものは? というカードが入っていたので、タップします。

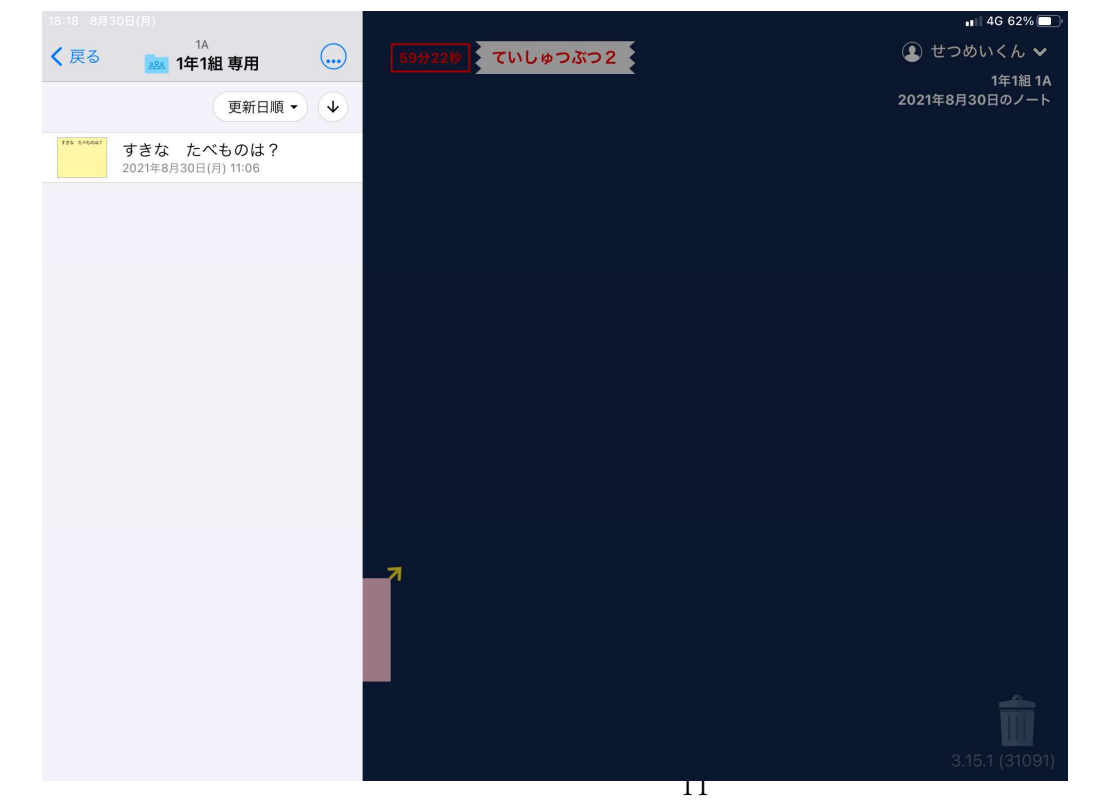

右側に大きく表示されます。 使用するをタップします。

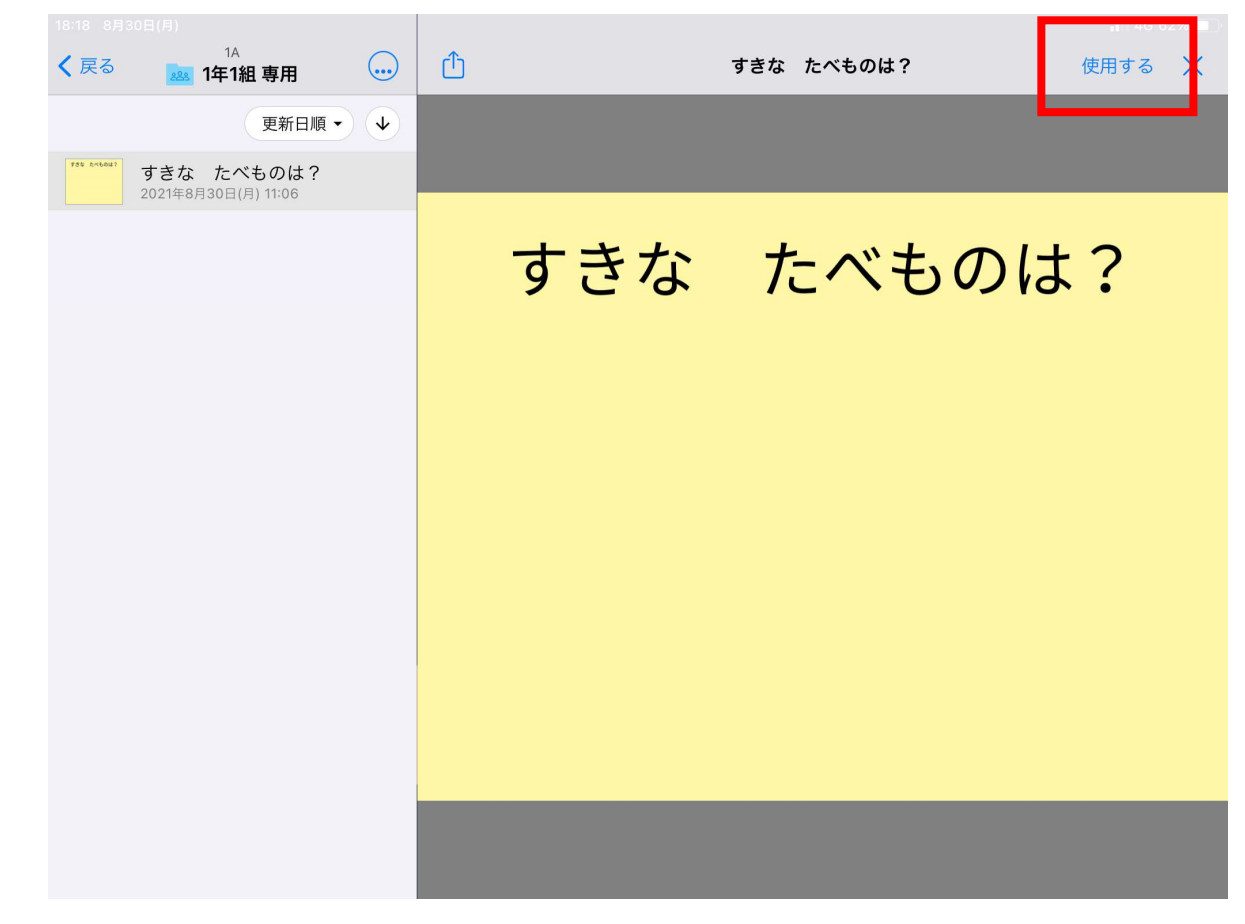

自分のノートに追加されました。

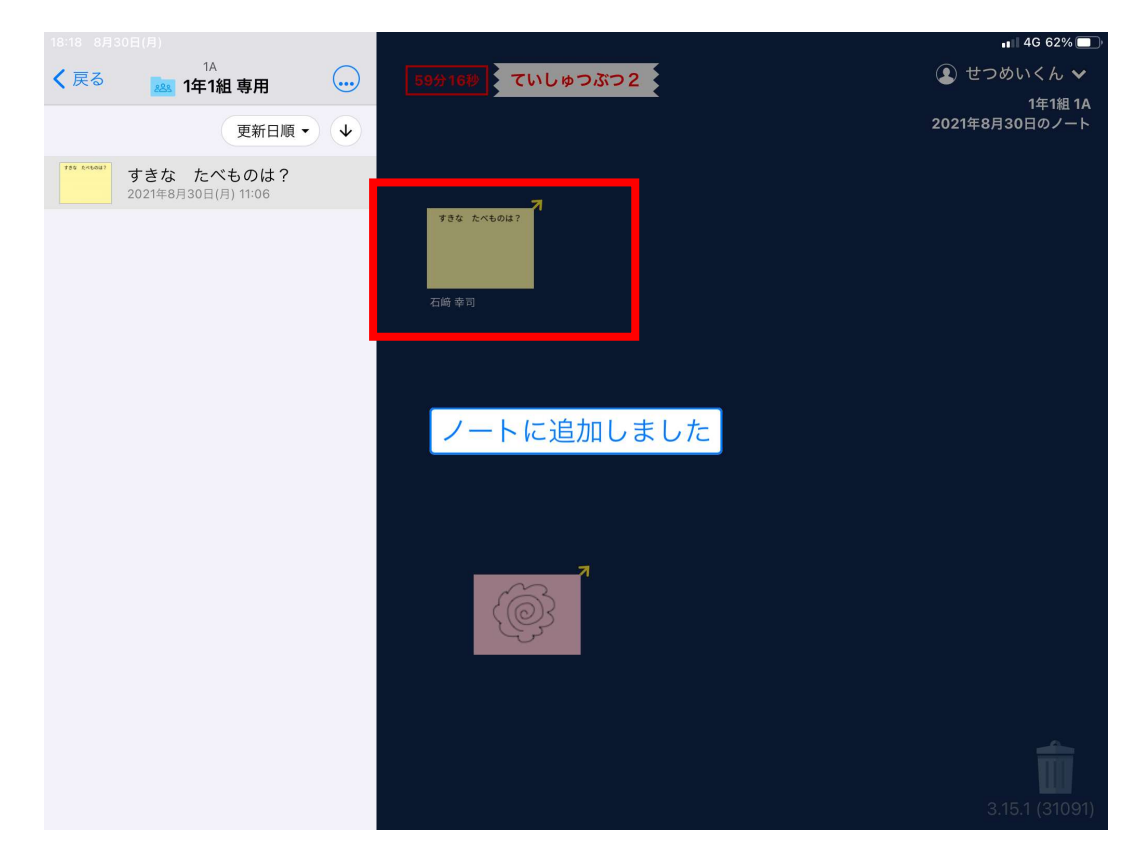

使用後は、ログアウトします。 自分の名前をタップします。

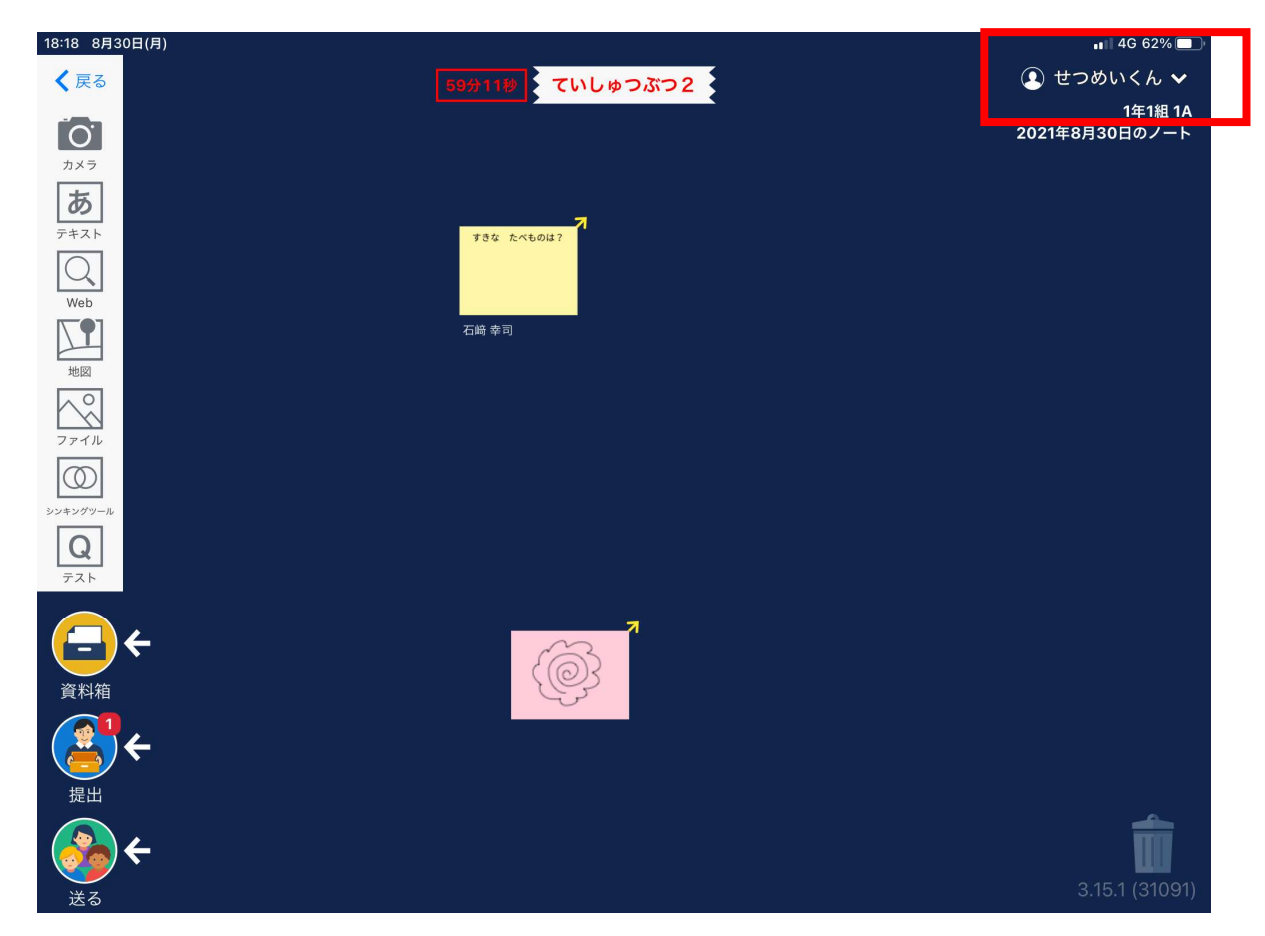

メニューが表示されるので、ログアウトします。

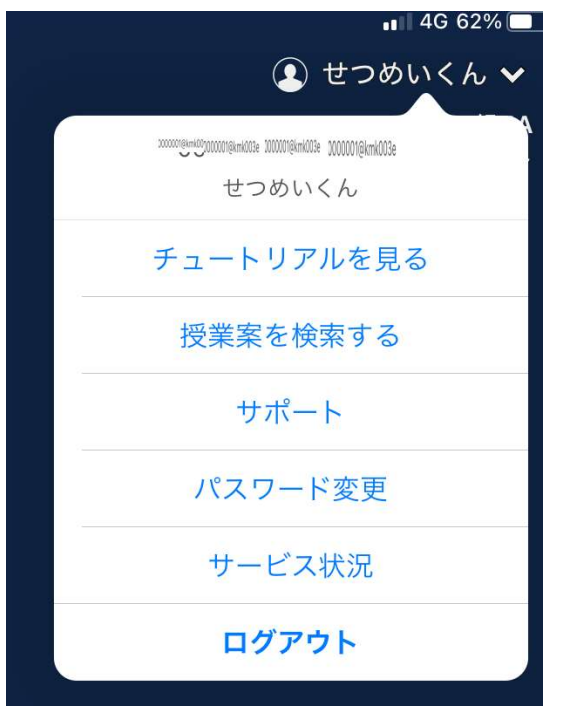

確認されるので、またログアウトします。

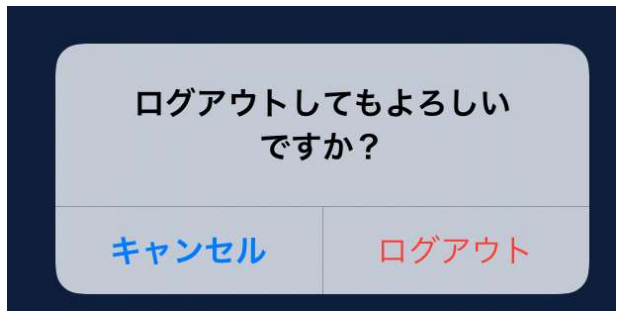